# MacPha

# Online Registration Instructions

### *If using a mobile device, see page 3.*

## **Visit the [Login/Registration Intro Page](https://apm.activecommunities.com/macphail)** 1

- Click Courses on menu bar, then enter the instrument or class name in the search box.
- Or hover over Courses menu to browse by Category.

## 2 Search Results

- For Suzuki results each instrument/site listed once
- For Music Therapy results there are unique courses for each site.
- For Individual Lessons, course results are listed for each site there is a **More** button to show specific instruments.

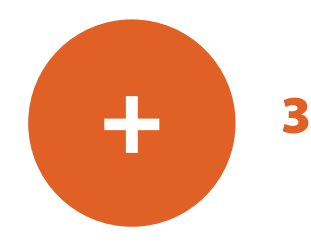

- When you find your desired course, click **Enroll Now** this will take you to course description/details page
	- Assuming this is the correct course, click **Enroll Now**

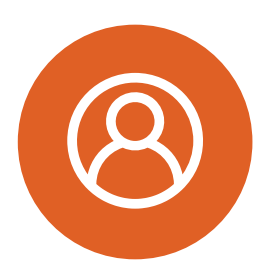

- 4 If you have not already logged in, you will be redirected to Login page
	- Login is email address
	- If you cannot remember your password, or if you have not used the online customer registration site previously,

**PLEASE DO NOT CREATE A NEW ACCOUNT** – click **Forgot your password** and follow prompts to create a new password.

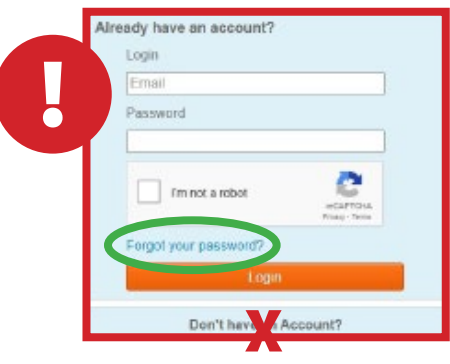

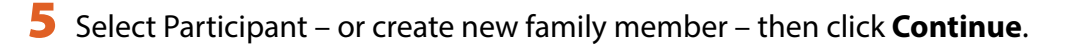

## **"Pre-Book" Lessons** 6

- Select your teacher
- Select the number of lessons and lesson length indicated on the re-
- registration tuition statement
- Click **Submit** to save the lesson details;

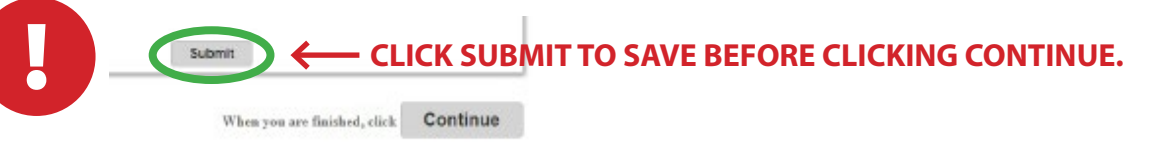

• The page will reload as the lesson bookings are saved. **Then click Continue.**

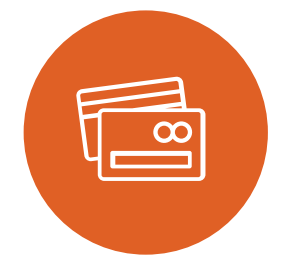

#### **Fees Calculation and Payment Plan page** 7

• Select Payment Plan Option – choose payment in full or one of the available payment plans, then click **Continue**.

#### **Shopping Cart page** 8

- To add more classes or lessons for you or another student, you can click **Intro** on the menu bar to return to home page and Search; or click **Courses** on the menu bar to browse by course category.
- If there are no other activities to add to the registration, click **Check Out**.

#### **Enter Payment** 9

**10** Confirmation & Printable Receipt

# MacPhail

# Online Registration Instructions

## Mobile

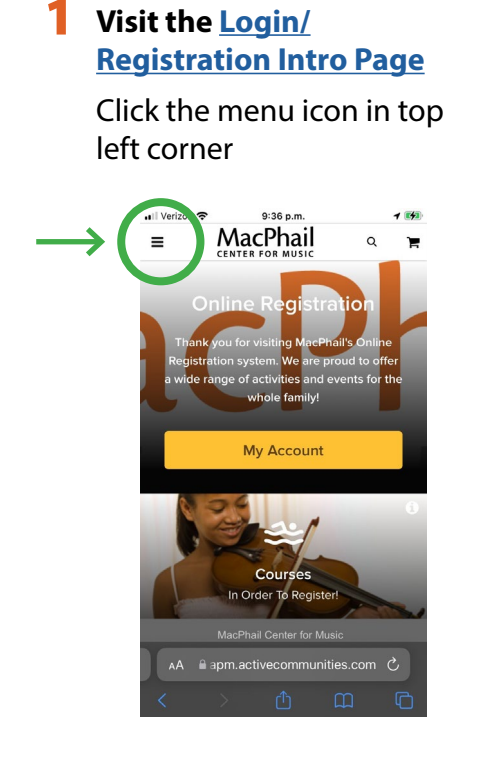

### **Z** Switch to Full Site

Click the hyperlink to switch to full site

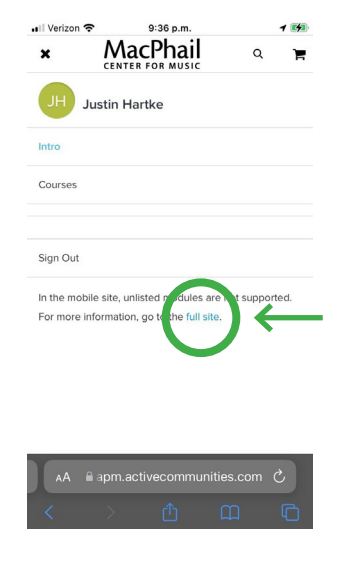

## **3** Search

Click the search icon in the top right

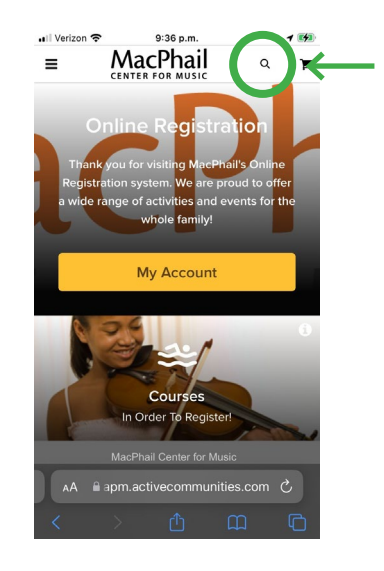

*Return to page 1 and complete steps 2-10.*

**For assistance, contact Student Services 612-321-0100 or services.student@macphail.org**